# **GESTOR DE EFICIENCIA ENERGÉTICA EDS**

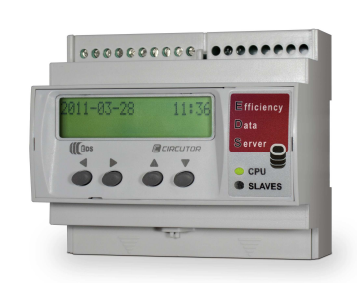

**EDS (Effciency Data Server)** es un gestor de eficiencia energética. El equipo además de estar provisto de un total de 8 entradas y 6 salidas digitales a través de relé, dispone de un bus de comunicación RS-485, que le permite comunicar con equipos de campo externos, y representar y almacenar la información a través de su conexión Ethernet y su servidor Web integrado. Además, **EDS** dispone de un servidor XML estándar, a través del cual otras aplicaciones externas pueden integrar de forma fácil e intuitiva la información procedente del dispositivo.

Este documento es el manual de uso y funcionamiento del dispositivo **EDS**. En caso de pérdida, puede descargarlo de la página Web de CIRCUTOR:

### www.circutor.es

Antes de efectuar cualquier operación de mantenimiento, modificación de conexiones, reparación, etcétera, debe desconectarse el aparato de toda fuente de alimentación.

Cuando se sospeche de un fallo de funcionamiento del equipo ó en la protección del mismo, debe dejarse fuera de servicio. El diseño del equipo permite una substitución rápida del mismo en caso de avería.

### **1.- Pulsadores**

El frontal del dispositivo **EDS**, además de estar provisto de un display LCD alfanumérico, dispone de cuatro pulsadores de función, permitiendo al usuario la navegación a través de las diferentes pantallas de configuración del dispositivo.

Los pulsadores tienen dos métodos de funcionamiento:

PULSACIÓN CORTA: cuando el usuario presiona el botón de función por un tiempo inferior a dos segundos.

PULSACIÓN LARGA: cuando el usuario presiona el botón de función, por un tiempo superior a dos segundos.

Los pulsadores tienen las siguientes funciones:

Desplazamiento lateral izquierdo: pulsador de edición, realiza el desplazamiento lateral hacia la izquierda del cursor, para la posterior modificación del digito numérico o alfanumérico.

Desplazamiento lateral DERECHO: pulsador de edición, realiza el desplazamiento lateral hacia la derecha del cursor, para la posterior modificación del digito numérico o alfanumérico.

Desplazamiento ascendente: dicho pulsador tiene como función la modificación del dígito en el que se ubica el cursor de edición Ante ausencia del cursor en pantalla, pasa a la anterior opción de configuración de forma ascendente.

Desplazamiento descendente: dicho pulsador tiene como función la modificación del dígito en el que se ubica el cursor de edición Ante ausencia del cursor en pantalla, pasa a la siguiente opción de configuración de forma descendente.

### **2.- Configuración**

El equipo dispone de dos vertientes claras de configuración; una relacionada con la puesta en marcha de integración en la red Ethernet (direccionamiento IP), y la segunda relacionada con la configuración del aplicativo interno y posible asociación con otros dispositivos de campo a través del bus RS485.

#### **2.1.- Direccionamiento de red**

**EDS** es un equipo con conectividad Ethernet 10/100BaseTX auto detectable. Este hecho implica que para integrar el dispositivo en una Red de Área Local, debe proveerse al equipo de una configuración previa de direccionamiento IP.

Para acceder a dichos parámetros de configuración, el usuario puede realizarlo mediante display y las teclas de función ubicadas en el frontal del equipo, o bien, mediante la página Web de configuración interna, la cual es accesible a través de un navegador convencional de Internet.

### **2.2.- Configuración parámetros de Red (Teclado)**

La configuración íntegra de los parámetros de red Ethernet puede realizarse mediante los pulsadores de función ubicados en el frontal del equipo.

Para acceder al menú de configuración, presione de forma simultánea las teclas DESPLAZAMIENTO LATERAL DERECHO,

Desplazamiento ascendente y Desplazamiento descendente con pulsación larga. El equipo muestra por pantalla el texto *HOLD* on 2 seconds to enter setup (mantenga durante 2 segundos hasta acceder al setup) y superado el tiempo el equipo muestra por pantalla ENTERING SETUP RELEASE THE KEYS (entrando en setup, deje de presionar el teclado).

### **2.2.1.- Dirección MAC**

Tras entrar en el menú de configuración, el equipo muestra por pantalla la dirección física MAC (Media Access Control), con un formato tipo 00:26:45:XX:XX:XX. Se trata de una pantalla informativa con la que usuario podrá conocer la dirección física del dispositivo. Para pasar a la siguiente pantalla de configuración, presione la tecla Desplazamiento descendente.

#### **2.2.2.- Asignación DHCP**

Tras entrar en el menú de configuración, el equipo muestra por pantalla la leyenda DHCP (Dynamic Host Configuration Protocol), mostrando por defecto la opción NO. Para modificar la opción mostrada en pantalla, realice un DESPLAZAMENTO LATERAL DERECHO, hasta que aparezca la opción YES. Si realiza esta acción de forma repetida, el equipo mostrará de forma cíclica ambas opciones, hasta que una de ellas sea validada

Activado el servidor DHCP mediante la leyenda YES, presione la tecla de DESPLAZAMENTO DESCENDENTE para saltar a la siguiente opción.

## **2.2.2.1.- Client ID -** ( DHCP YES )

Tras la activación de la autenticación DHCP y validación posterior, el equipo muestra en pantalla la configuración del parámetro *CLIENT ID*, el cual hace referencia al nombre DHCP del dispositivo para logarse dentro de la red Ethernet.

Mediante la tecla de DESPLAZAMENTO LATERAL DERECHO se habilita el cursor de edición en el primer digito. Mediante dicha tecla, y los pulsadores de DESPLAZAMIENTO ASCENDENTE y DESCENDENTE puede parametrizarse una entrada de datos alfanumérica, hasta un máximo de 20 dígitos. Finalizada la entrada de datos, pulse repetidamente la tecla de DESPLAZAMIENTO LATERAL DERECHO hasta que desaparezca el cursor de edición, y valide el dato mediante la tecla Desplazamiento descendente, saltando a la siguiente pantalla.

### **2.2.2.2.- Valores asignados -** ( DHCP YES )

Tras la entrada por primera vez del nombre CLIENT ID en el dispositivo, el equipo muestra por pantalla los parámetros asignados por el servidor DHCP. Dado que los parámetros que se están editando, no quedarán fijados hasta finalizar la configuración del equipo, el equipo mostrara por pantalla los siguientes campos, sin posibilidad de editarlos (asterisco en la parte superior izquierda):

- $2281 IP$
- 2.2.8.2.- NetMask
- 2.2.8.3.- Gateway
- 2.2.8.4.- Primary DNP
- 2.2.8.5.- Secondary DNS

Dado que el servidor DHCP todavía no ha asignado los valores de direccionamiento Ethernet (mostrando 000.000.000.000), pulse repetidamente la tecla DESPLAZAMENTO descendente, hasta la opción Primary NTP.

#### **2.2.3.- Primary NTP**

El equipo puede sincronizarse con un servidor NTP de fecha y hora (Network Time Protocol) en sistema horario UTC. El dispositivo por defecto no muestra valor alguno, indicando que la sincronización se realiza mediante DHCP, siempre que el servidor de la red lo permita. Se trata del servidor principal.

Para configurar un servidor NTP diferente al DHCP (0.0.0.0), pulse la tecla de DESPLAZAMENTO LATERAL DERECHO, habilitando el cursor de edición en el primer digito. Con los pulsadores de Desplazamiento ascendente y descendente parametrice una entrada de datos alfanumérica, hasta un máximo de 20 dígitos, indicando una dirección http o una IP interna o externa (siempre que el equipo tenga acceso a Internet). Una vez parametrizado, pulse repetidamente la tecla de<br>*DESPLRZRI'IENTO LRTERRL DERECHD* hasta que desaparezca el<br>cursor de edición, y valide el dato mediante la tecla Desplazamiento descendente, saltando a la siguiente pantalla.

Servidores disponibles en Internet:

- es.pool.ntp.org
- pool.ntp.org

# **2.2.3.1.- Secondary NTP**

Para la configuración del servidor NTP secundario, realice la misma operación que con el Primary NTP.

### **2.2.4.- Time Zone**

Para la configuración de la zona horaria, pulse la tecla de Desplazamiento lateral DERECHO hasta seleccionar la zona horaria en la que se encuentra localizado el dispositivo **EDS**.

Seleccionada la zona, pulse la tecla DESPLAZAMENTO descendente, saltando a la siguiente pantalla.

**2.2.5.- AMB® - Active Mode Bridge** 

El sistema **AMB** invierte el rol del proceso de conexión de los equipos remotos. Los equipos son los que inician el proceso de comunicación contra el servidor de conexiones ubicado en un ordenador central, creando un túnel de comunicación transparente entre el equipo y dicho servidor, evitando de este modo que el usuario deba contratar y mantener sistema alguno de IP fija o DynDNS en sus emplazamientos remotos de control.

#### **2.2.5.1.- Active mode**

Para configurar una ruta de acceso, presione la tecla de Desplazamiento lateral DERECHO, hasta que aparezca la opción YES. Activado el servicio Active mode mediante la leyenda YES, presione la tecla de DESPLAZAMIENTO DESCENDENTE para saltar a la siguiente opción.

#### **2.2.5.2.- Act. Mode Host -** ( active mode yes )

La opción "RCT. node Host" determina la IP destino en la que el dispositivo se conecta de forma activa. Se trata de un campo alfanumérico, ya que puede configurarse mediante una dirección IP o bien direccionamiento Web.

### **2.2.5.3.- Act. Mode Port -** ( active mode yes )

La opción "RET. MODE PORT" es el puerto de acceso del servidor central, donde se haya instalado el software de conexiones **AMB**. Dicho ordenador debe disponer de un puerto de acceso, donde los dispositivos remotos se conectan, a fin de establecer un túnel de comunicación transparente.

Ello implica, que el acceso de conexión a Internet en el puesto central, debe estar provisto de un router de conexión, en el cual se establece una regla de acceso NAT con el fin de habilitar un puerto de conexión TCP en el servidor de conexiones (ruta de conexión).

En el router de acceso a Internet debe habilitarse un puerto de acceso, que de forma interna traslade las tramas públicas de comunicación, al servidor interno de conexiones **AMB**, y a un puerto determinado y conocido por el usuario.

El puerto habilitado en el router de comunicación, es el puerto que debe configurarse en el apartado "Port".

#### **2.2.5.4.- Act. Mode Identifier -** ( active mode yes )

Cada elemento conectado al sistema **AMB**, debe proveerse de un identificador o alias ("RCT. flODE ID."). Este identificador es de tipo alfanumérico y debe ser recordado por el usuario para habilitar la conexión en el servidor.

En ningún caso es posible la repetición de un "Identifier" en un mismo servidor de conexiones.

#### **2.2.6.- Enable Security**

En el equipo puede habilitarse un usuario y contraseña de edición, evitando de este modo la modificación de los parámetros de configuración. Por defecto el equipo muestra NO. Cabe destacar, que en el caso de habilitarlo, dicho password estará presente en todos los accesos de configuración y visualización de los que dispone el equipo (teclado, configuración Web y aplicativo interno).

Para modificar la opción mostrada en pantalla, realice un DESPLAZAMIENTO LATERAL DERECHO, hasta que aparezca la opción YES. Si realiza esta acción de forma repetida, el equipo mostrará de forma cíclica ambas opciones, hasta que una de ellas sea validada. Con los pulsadores de DESPLRZAMENTO ascendente y descendente parametrice la entrada de datos alfanumérica, hasta un máximo de 20 dígitos correspondiente USER, y validado el dato, repita la operación con el PRSSUORD. Seguidamente valide el dato (DESPLAZAMIENTO LATERAL DERECHO y desplazamiento descendente) .

### **2.2.7.- Confirm Changes -** ( DHCP YES )

Para guardar la configuración, la información debe validarse. Por defecto el equipo muestra *YES*. En el caso de validar la configuración llevada a cabo, pulse la tecla DESPLAZAMIENTO DESCENDENTE y el equipo saldrá de configuración guardando los datos.

En el caso de no guardar la configuración, realice un Desplazamiento lateral DERECHO, hasta que aparezca la opción no. Si realiza esta acción de forma repetida, el equipo mostrará de forma cíclica ambas opciones, hasta que una de ellas sea validada con la tecla DESPLAZAMIENTO DESCENDENTE

### **2.2.8.- Client ID -** *( DHCP NO )***\***

En el caso de no habilitar el servidor DHCP, mostrado en el apartado 2.2.2.- Asignación DHCP, valide la opción NO mediante la tecla de Desplazamiento descendente saltando a la siguiente pantalla.

### **2.2.8.1.- IP - ( DHCP NO )\***

Mediante dicha opción de configuración, el usuario configura una dirección IP al dispositivo EDS. Para ello pulse la tecla de Desplazamiento lateral DERECHO, habilitando el cursor de edición en el primer digito. Con los pulsadores de Desplazamiento ascendente y descendente parametrice una entrada de datos numérica del tipo 000.000.000.000. Una vez parametrizado, pulse repetidamente la tecla de DESPLAZAMENTO lateral DERECHO hasta que desaparezca el cursor de edición, y

**CIRCUTOR** EDS

valide el dato mediante la tecla DESPLAZAMENTO DESCENDENTE. saltando a la siguiente pantalla.

### **2.2.8.2.- NetMask -** *( DHCP NO )\**

Para la configuración de la Máscara de Red (NetMask) pulse la tecla de Desplazamiento lateral DERECHO, habilitando el cursor de edición en el primer digito. Con los pulsadores de Desplazamiento ascendente y descendente parametrice una entrada de datos numérica del tipo 000.000.000.000. Una vez parametrizado, pulse repetidamente la tecla de DESPLAZAMIENTO LATERAL DERECHO hasta que desaparezca el cursor de edición, y valide el dato mediante la tecla DESPLAZAMIENTO DESCENDENTE, saltando a la siguiente pantalla.

#### **2.2.8.3.- Gateway -** ( DHCP no )\* (

Para la configuración de la Puerta de Enlace (Gateway) pulse<br>la tecla de *DESPLRZRI'IENTO LRTERRL DERECHO*, habilitando el cursor de edición en el primer digito. Con los pulsadores de Desplazamiento ascendente y descendente parametrice una entrada de datos numérica del tipo 000.000.000.000. Una vez parametrizado, pulse repetidamente la tecla de DESPLAZAMIENTO LATERAL DERECHO hasta que desaparezca el cursor de edición, y valide el dato mediante la tecla Desplazamiento descendente, saltando a la siguiente pantalla.

#### **2.2.8.4.- Primary DNS -** ( DHCP no )\* ( DHCP )\*

Para la configuración de la DNS primaria (Primary DNS) pulse la tecla de DESPLAZAMIENTO LATERAL DERECHO, habilitando el cursor de edición en el primer digito. Con los pulsadores de Desplazamiento ascendente y descendente parametrice una entrada de datos numérica del tipo 000.000.000.000. Una vez parametrizado, pulse repetidamente la tecla de DESPLAZAMENTO lateral DERECHO hasta que desaparezca el cursor de edición, y valide el dato mediante la tecla Desplazamiento descendente, saltando a la siguiente pantalla.

## **2.2.8.5.- Secondary DNS -** ( DHCP no )\* DHCP no )\*

Para la configuración del servidor DNS secundario, realice la misma operación que con el Primary DNS.

### **2.2.8.6.- Resto de configuraciones -** ( DHCP no )\* DHCP

Tras la configuración del DNS secundario, el resto de pantallas de configuración corresponden a las mismas que en modo DHCP activado; por ello, el procedimiento de configuración será el mismo que el de los apartados:

- 2.2.3.- Primary NTP
- 2.2.3.1.- Secondary NTP
- 2.2.4.- Time Zone
- 2.2.5.- AMB® Active Mode Bridge
- 2.2.6.- Enable Security
- 2.2.7.- Confirm Changes (DHCP YES)

### **2.2.8.7.- Configuración manual de Fecha y Hora**

En el caso de no haber configuración autenticación por sistema DHCP, y no disponer de un servidor NTP Primario y Secundario, al validar los cambios, EDS permite configurar de forma manual la fecha y hora mostrando por pantalla la leyenda *RDJUST CLOCK*. La fecha y la hora se muestran por pantalla con el siguiente formato: RRRR-MM-DD HH:MM. Para configurarlos pulse la tecla de DESPLAZAMIENTO LATERAL DERECHO, habilitando el cursor de edición en el primer digito. Con los pulsadores de Desplazamiento ascendente y descendente parametrice la entrada de datos numérica. Una vez parametrizado, pulse repetidamente la tecla de DESPLAZAMENTO LRTERRL DERECHO hasta que desaparezca el cursor de edición, y valide el dato mediante la tecla DESPLAZAMIENTO DESCENDENTE saliendo de setup y validando dicha configuración.

Validada la configuración aparece la leyenda DONE, saliendo a la pantalla principal.

#### **2.2.9.- Visualización parámetros de configuración**

Para visualizar los parámetros de configuración, el usuario debe entrar en el menú de configuración, mediante la presión simultánea de las teclas DESPLAZAMIENTO LATERAL DERECHO, DESPLAZMIENTO ASCENDENTE y Desplazamiento descendente. Pulsando repetidamente la tecla DESPLAZAMIENTO DESCENDENTE, el usuario puede visualizar íntegramente la configuración del dispositivo.

En el caso de estar provisto de usuario y contraseña, aunque el usuario no disponga de ella, puede visualizar todos los parámetros de configuración sin posibilidad de editarlos (asterisco en la parte superior izquierda).

### **2.2.9.1.- Sistema de ping**

Para la confirmación de la conectividad IP a través de una Red de Área Local (LAN), o bien de Internet, a través de un router DSL o 3G, en ocasiones el usuario tiene la necesidad de conocer si el dispositivo EDS dispone de dicho acceso IP, o bien, si el equipo dispone de un acceso concreto a un host determinado.

Para ello, EDS dispone un apartado de PING, desde el cual, el usuario puede realizar un test de conectividad IP a un nombre o dirección IP, emulando el comando de ping de un sistema operativo convencional.

Dentro del menú de configuración, tal y como se muestra en el apartado 2.2.1.-Dirección MAC, el equipo muestra la dirección física. Desde dicha pantalla y mediante la tecla DESPLAZAMIENTO LATERAL DERECHO, el equipo muestra por pantalla la leyenda *HOST PING*. Para introducir la dirección IP o nombre a realizar el ping, presione la tecla de DESPLAZAMIENTO LATERAL DERECHO para habilitar el cursor de edición en el primer digito. Mediante dicha tecla, y los pulsadores de Desplazamiento ascendente y descendente puede parametrizarse una entrada de datos alfanumérica, hasta un máximo de 20 dígitos. Finalizada la entrada de datos, pulse repetidamente la tecla de Desplazamiento lateral DERECHO hasta que desaparezca el cursor de edición, y valide el dato mediante la tecla Desplazamiento descendente.

Validado el dato, tras mostrar la levenda por pantalla DOING PING, el equipo puede mostrar resultados:

PING RESULT: 0K - se obtiene respuesta del host

PING RESULT: TIME OUT - no se obtiene respuesta del host Obtenido el resultado por parte del del equipo, pulse la tecla DESPLAZAMIENTO DESCENDENTE y el equipo vuelve a las pantallas de visualización de defecto.

#### **2.2.10.- Página Web interna de configuración**

Realizada la parametrización vía teclado, y conectado a la Ethernet, el equipo dispone de una página Web de configuración, donde el usuario puede modificar íntegramente los datos introducidos por teclado. La página Web de configuración se encuentra en la dirección http:

# http://xxx.xxx.xxx.xxx/html/setup.html

http://nombre\_dhcp/html/setup.html Donde xxx.xxx.xxx.xxx es la dirección IP asignada por el usuario.

Donde nombre dhcp es el nombre asignado, y autenticado por el servidor de nombres de la red de área local (LAN).

### **2.3.- Configuración parámetros de Red (Software)**

Para la configuración del direccionamiento, además de poder realizarse por teclado, puede realizarse de igual modo, a través del ejecutable **IPSetup.exe** suministrado en un CD con el equipo.

### **2.3.1.- Asignación IP Fija**

Para la asignación de una IP fija, debe introducir la dirección MAC visible a través de la pantalla del dispositivo según se muestra en el apartado 2.2.1.- Dirección MAC y cuyo formato es del tipo 00:26:45:XX:XX:XX.

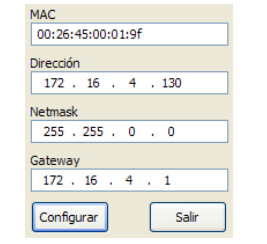

En el campo **Dirección** introduzca la Dirección IP a configurar; realice la misma operación con la máscara de red (**Netmask**) y puerta de enlace en caso necesario (**Gateway**). Introducida la configuración del dispositivo, presione "**Configurar**" para enviar la configuración al equipo.

### **2.3.2.- Asignación IP por DHCP**

Para la asignación del nombre DHCP, active dicha opción mediante la flecha superior derecha y seleccione **On**. Habilitados los campos de configuración, introduzca la dirección **MAC**.

En el campo **Dirección**, introduzca una IP temporal libre que se encuentre dentro del rango de trabajo de su ordenador. En **Host Name** introduzca el nombre DHCP a asignar al equipo. De forma opcional puede incluso parametrizar el campo **ClientID**. La **VendorID** del dispositivo es por defecto **CIRCUTOR**.

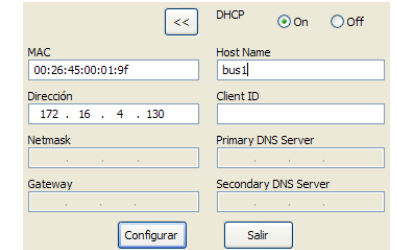

### **2.3.3.- Página Web de configuración**

Una vez conectado en la Red de Área Local (LAN), y configurada la dirección IP o nombre DHCP, el equipo dispone de una página Web interna donde el usuario puede modificar íntegramente todos los parámetros relativos a la configuración de red (2.2.10.- Página Web interna de configuración), e incluso los datos relativos a fecha y hora.

#### Network setur

DHCE DHCP C Address Natmee Gatewa Priman.

Host name

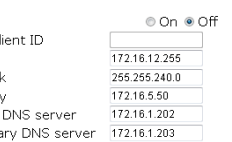

eds-00000440

# Second **Time setup**

 $\mathbf{c}$ 

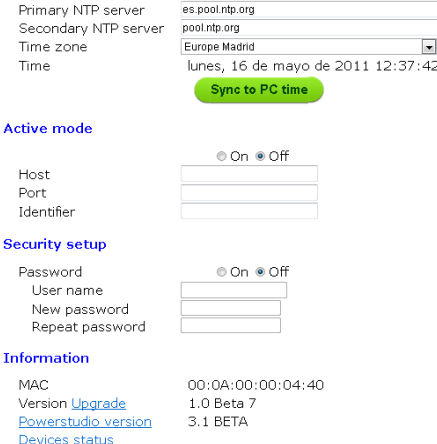

### **2.3.4.- Acceso mediante password**

Save setup | Load default setup

En el caso de haber parametrizado un usuario y contraseña de acceso, al intentar acceder vía Web, el equipo solicita dichos parámetros de acceso mediante la siguiente pantalla emergente:

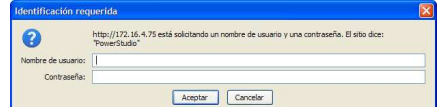

#### **3.- Funcionamiento**

**EDS** es un gestor de eficiencia energética dotado de un servidor Web de visualización, desde el cual, el usuario puede ver en tiempo real el estado de las entradas y salidas del dispositivo, así como la posibilidad de actuar sobre ellas.

Además de servir vía web los datos almacenados en su interior, el equipo dispone de un servidor XML, permitiéndole al usuario realizar peticiones de tipo GET y PUT.

#### **3.1.- Servidor Web**

Una vez configurado el direccionamiento Ethernet, e integrado en la red Ethernet, las variables del equipo pueden ser visibles por el usuario mediante un explorador de Internet Explorer convencional (con plugin de Java instalado en el ordenador http://www.java.com/es/download/). Otra interface de acceso es el Cliente de PowerStudio Scada.

Para visualizar la interficie de visualización Web, el usuario debe acceder mediante la siguiente dirección http:

# - http://xxx.xxx.xxx.xxx

http://nombre\_dhcp

Donde xxx.xxx.xxx.xxx es la dirección IP asignada por el usuario.

Donde nombre\_dhcp es el nombre asignado, y autenticado por el servidor de nombres de la red de área local (LAN).

## **3.2.- Servidor XML**

El servidor XML es una excelente herramienta de integración con aplicaciones externas. EDS tiene disponible un servidor cuyas peticiones de acceso están identificadas en el presente manual (ver XXX).

### **3.3.- Entradas digitales**

El equipo esta dotado de un total de 8 entradas digitales, cuya función es la de contar impulsos de energía procedentes de sensores externos, o bien, la detección del estado lógico de la entrada. Los contactos asociados a las entradas digitales del equipo deberán ser contactos secos libres de tensión.

### **3.3.1.- Función contador de impulsos**

Los contadores electrónicos disponen de una salida de impulsos proporcional a la energía registrada. EDS, mediante sus entradas, es un equipo centralizador dotado con 8 entradas digitales (opto acopladas) para la lectura de impulsos procedentes de contadores eléctricos, agua, gas, etcétera. El valor de dichos impulsos está asociado a 8 registros de memoria, almacenados en una memoria de tipo no volátil.

EDS

Cada registro es de 32 bits (4 bytes), con lo que puede contar hasta un máximo de 4.294.967.295 impulsos. Cuando un registro de memoria llega a dicho valor, el contador se reinicia con valor cero.

La duración mínima del impulso o cambio de estado de la entrada digital debe ser de 50 ms. El tiempo mínimo entre dos impulsos sucesivos debe ser también de una duración mínima de 50 ms. Esto representa una frecuencia máxima de muestreo de 10 Hz.

Mediante el servidor Web y su memoria interna, permite al usuario extraer gráficos y tablas de los impulsos recibidos en un período determinado función tabla y gráfico).

## **3.3.2.- Función estado lógico de la entrada (0/1)**

Las 8 entradas disponibles en el equipo son de tipo libre de tensión, y disponen de la función de detección del estado lógico de la entrada. Esto implica que cuando se realiza un puente entre el común y alguna de las entradas digitales, el equipo detecta que la entrada se ha cerrado, visualizando el estado a través de ambos servidores de comunicación.

# **3.4.- Salidas digitales**

**C**CIRCUTOR

El equipo dispone de 4 salidas digitales por relé. A través de los servidores de comunicación, el usuario puede realizar actuaciones de tele control sobre la/s salidas (abrir, cerrar o generar un impulso).

Estas acciones pueden realizarse de modo manual, o bien realizando una programación en el apartado de eventos del dispositivo (ver manual PowerStudio Scada).

### **3.5.- Bus expansión RS-485**

El equipo dispone de un bus de comunicación RS-485 que le permite comunicar con periféricos externos y comportándose como un maestro de comunicación, y almacenando los datos registrados en su memoria cíclica de 200 Mb.

Mediante dicha memoria y su accesibilidad Web, le permite al usuario visualizar en tiempo real los datos procedentes de los dispositivos conectados al bus, pudiendo visualizar de forma fácil y sencilla gráficos y tablas de los parámetros registrados por el dispositivo.

El equipo, además de enlazar comunicación con dispositivos conectados a su bus de comunicación RS-485, tiene la capacidad de realizar conexiones a través de conectividad IP (local o remota), ya sea a través de un direccionamiento a través de IP o nombre DHCP.

Para añadir dispositivos a la configuración del *autómata*<br>energético EDS, el usuario debe instalar el aplicativo PowerStudio o PowerStudio Scada, a fin de exportar una nueva configuración del dispositivo, añadiendo nuevos analizadores o esclavos conectados al equipo.

EDS permite la configuración de hasta un máximo de 5 equipos esclavos conectados a su red.

### **3.6.- Prestaciones adicionales PS/PSS**

Para configurar el resto de prestaciones del sistema, lea el manual Editor de PowerStudio / Scada . En él, el usuario dispone de toda la información relativa a:

- Importar o exportar configuración del sistema EDS
- Configuración de nuevos dispositivos o esclavos
- Discriminadores / calendarios de tarificación
- Variables calculadas
- Eventos y alarmas del sistema
- Configuración de autenticación
- Seguridad del sistema Web
- Etcétera

Sin la herramienta Editor PowerStudio, no es posible configurar el aplicativo de medida, y dotar de nuevas prestaciones al dispositivo EDS. Es por ello, que el usuario debe instalar dicho software, el cual le permite configurar íntegramente el servidor de visualización y variar las consignas de visualización, equipos conectados, alarmas, etcétera.

### **4.- Instrucciones XML**

EDS además de comportarse como un excelente gestor de eficiencia energética para redes locales y redes multi-punto, por defecto, dispone de un servidor de peticiones XML permitiéndole ser integrado en un SCADA o sistema de monitorización remoto de forma fácil e intuitiva. El equipo, a través de su direccionamiento IP atiende a peticiones GET y PUT, pudiendo realizar distintas funciones sobre el dispositivo.

### **4.1.- Tipo de variables**

El equipo dispone un listado de variables disponibles, en acuerdo a las características que dispone el dispositivo. La codificación básica está compuesta por el nombre del dispositivo y las variables separadas por un punto:

nombre.variable

De esta manera el software conocerá de qué variable se trata y a qué dispositivo debe pedir el valor de dicha variable.

En aquellas ocasiones que se discrimine una variable incremental (energía, contador de impulsos o similar), a la codificación básica se le añade la información relativa al discriminador parametrizado:

- nombre\_discriminador@tipo\_hora:variable

La variables discriminables, quedan reflejadas con un asterisco en la lista

#### **4.2.- Listado de variables EDS**

En el caso de estar provisto de equipos esclavos, las tramas enviadas a EDS serán identificadas de igual forma por nombre y variable, tal y como se muestra en el apartado 4.1.-. En la siguiente tabla se muestra la definición de las variables

disponibles en EDS.

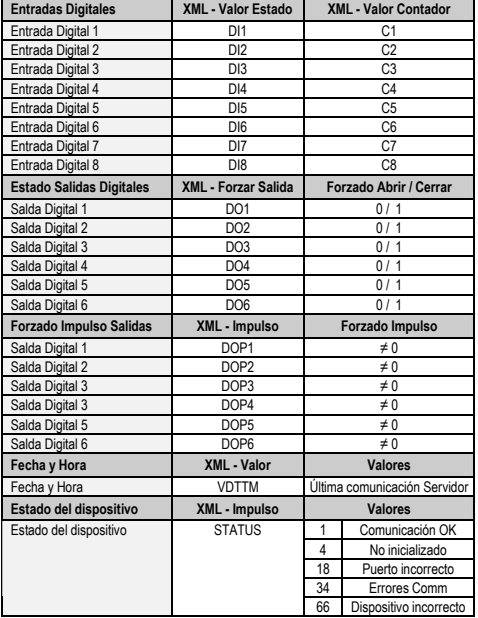

#### **4.3.- Servicios XML**

Las peticiones deberán seguir el estándar URI (RFC 2396) de manera que el usuario de estas peticiones debe tener en cuenta este detalle cuando realice este tipo de llamadas (sobre todo en el caso que el nombre de algún dispositivo contenga caracteres no ASCII). También debe tenerse en cuenta que la longitud de la petición no puede superara en ninguno de los casos los 4000 caracteres de longitud.

### **4.3.1.- Petición dispositivos configurados**

Mediante dicha petición, el servicio XML devuelve la lista de dispositivos conectados al gestor de eficiencia energética EDS.

http://x.x.x.x/services/user/devices.xml

http://nombre\_dhcp/services/user/devices.xml

<devices>

<id> ... </id>

<devices>

- **devices**: campo que identifica al XML como respuesta a la petición de lista de dispositivos
- id: nombre de cada uno de los dispositivos

#### **4.3.2.- Información sobre el dispositivo**

Mediante dicha petición, el servicio XML devuelve información sobre los dispositivos. Cada uno de los dispositivos que se desea obtener información, debe incluirse en la petición como ?id=dispositivo1?id=dispostivo2…

http://x.x.x.x/services/user/deviceInfo.xml?id=dispositivo? http://nombre\_dhcp/services/user/deviceInfo.xml?id=dispo sitivo?

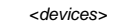

<device>

 $\langle i \rangle$   $\langle i \rangle$ 

- <description> ... </description>
- <type> ... </type>
- <typeDescription> ... </typeDescription> <var> ... </var>
- ...
	- </device>

#### <devices>

...

- **description**: descripción del dispositivo
- **type**: tipo de dispositivo
- **typeDescription**: descripción detalla del dispositivo
- **var**: nombre de cada una de las variables del dispositivo;
- expresado como nombre.variable

### **4.3.3.- Información de la variable**

El usuario puede solicitar información detallada de una o varias variables procedentes de un dispositivo e incluso

solicitar en una sola petición, la información de todas la variables disponibles en el dispositivo.

#### **4.3.3.1.- Infomación de una o varias variables**

Petición para solicitar la información detallada de una o varias variables del dispositivo del dispositivo (en el caso de necesitar información de más variables, encadenar el resto de peticiones a continuación con var=dispositivo.variable?): http://x.x.x.x/services/user/varInfo.xml?var=dispositivo.variabl

http://nombre\_dhcp/services/user/varInfo.xml?var=dispositivo. variable?

#### **4.3.3.2.- Información de todas las variables**

Petición para solicitar la información detallada de todas las variables del dispositivo (en el caso de necesitar información de más dispositivos, encadenar el resto de peticiones a continuación con id=dispositivo?):

http://x.x.x.x/services/user/varInfo.xml?id=dispositivo? http://nombre\_dhcp/services/user/varInfo.xml?id=dispositivo?

<varInfo>

<var>

e?

- <id> ... </id>
- <title> </title>
- <hasValue> T </hasValue>
- <hasLogger> T </hasLogger>
- <sampleMode> … </sampleMode>
- <measureUnits> … </measureUnits>
- <unitsFactor> … </unitsFactor>

<decimals> … </decimals>

</var>

#### <varInfo>

…

variable?

 <values> <variable>  $<$  $id$  $>$   $...$   $<$  $id$  $>$ <value> ... </value>

- id: nombre de la variable en formato dispositivo.variable
- **title**: descripción breve de la variable
- **hasValue**: indica si es posible solicitar el valor instantáneo de la variable (True / False)
- **hasLogger**: indica si es posible solicitar el histórico de valores de la variable (True / False)
- sampleMode: tipo de variable y modo utilizado para agrupar valores
- **measureUnits**: unidad de las variables
- **unitsFactor**: potencia de 10 indicando el factor multiplicador en el fichero de históricos - **decimals**: decimales de la variable
- **4.3.4.- Valor instantáneo de la variable**

El usuario puede solicitar los valores instantáneos de una o varias variables, e incluso solicitar la información de todos los valores instantáneos en una sola petición.

### **4.3.4.1.- Valor instantáneo de una o varias variables**

Petición para solicitar el valor instantáneo de una o varias variables del dispositivo (en el caso de necesitar información de más variables, encadenar el resto de peticiones a continuación con var=dispositivo.variable?):

http://x.x.x.x/services/user/values.xml?var=dispositivo.variable ? http://nombre\_dhcp/services/user/values.xml?var=dispositivo.

**4.3.4.2.- Valor instantáneo de todas las variables**  Petición para solicitar el valor instantáneo de todas las variables del dispositivo (en el caso de necesitar información de más dispositivos, encadenar el resto de peticiones a

http://x.x.x.x/services/user/values.xml?id=dispositivo? http://nombre\_dhcp/services/user/values.xml?id=dispositivo?

- **value**: valor de la variable en el momento de la petición

Petición para solicitar el registro de datos históricos de una variable incremental. Devuelve la información registrada de una más variables entre las fechas "begin" y "end". Cada una de las variables que desea obtener información debe incluirse

Cuando se desee indicar solamente la fecha, el formato es DDMMAAAA; cuando quiere especificarse la fecha y hora es DDMMAAAAHHMMSS. Tano la fecha como la hora, debe estar expresado en UTC (Universal Coordinated Time).

continuación con id=dispositivo?):

 </variable> ... </values>

**4.3.5.- Datos históricos** 

id: identificador de la variable

en la petición como ?var=dispositivo.variable

M98237501-01-11C

**CIRCUTOR** 

EDS

El período de agrupación (period) podrá definirse por diferentes criterios:

- valor en segundos (p.e. 900): valor en segundos en los que se agrupan los datos
- ALL: los datos se agrupan en un único valor
- AUTO: la agrupación se realiza automáticamente con intervalos predefinidos según "begin" y "end"
- FILE: no se agrupan los datos. Devuelve la información tal y como se registra en la base de datos
- si el parámetro period no parece en la petición, se considerará como valor 0 y no se agruparán los datos http://x.x.x.x/services/user/records.xml?begin=010320110000

00?end=31032011000000?var=dispositivo.variable?period=9 00

http://nombre\_dhcp/services/user/records.xml?begin=010320 11000000?end=31032011000000?var=dispositivo.variable?p eriod=900

<recordGroup>

<period> … </period>

 <record> <dateTime> ... </ dateTime >

<field>

 $\langle ids \rangle$ 

<value> ... </value>

 $-Hi$ eld $\sim$ 

</record>

 … </recordGroup>

- recordGroup: campo que identifica al XML como respuesta a la petición de registros de variables
- period: período de registro; tiempo entre registros
- record: identifica cada uno de los registros (dateTime: fecha y hora de la muestra
- field: registro valor estándar (otros consultar manual PS)
- value: valor de la variable en el momento de la petición

### **4.3.6.- Histórico de sucesos**

Tal y como se muestra en el presente manual de usuario, mediante el Editor PowerStudio / Scada es posible configurar eventos o alarmas, dentro del dispositivo EDS y registrarlos en su memoria interna.

Con la siguiente petición, el usuario puede solicitar el histórico de suceso entre dos fechas definidas. Cada suceso que quiera pedirse con una petición de históricos se definirá como ?id=nombre\_suceso

Cuando se desee indicar solamente la fecha, el formato es DDMMAAAA; cuando quiere especificarse la fecha y hora es DDMMAAAAHHMMSS. Tanto la fecha como la hora, debe estar expresado en UTC (Universal Coordinated Time).

http://x.x.x.x/services/user/events.xml?begin=0103201100000 0?end=31032011000000?id=nombre\_suceso? http://nombre\_dhcp/services/user/events.xml?begin=0103201 1000000?end=31032011000000?id=nombre\_suceso?

 <main> <recordGroup> <id> ... </id> <record> <date> … </date> <eventId> … </eventId> <annotation> … </annotation> <value> … </value>

 $\angle$ /record $\sim$ 

...

</recordGroup >

 …  $z$  main

- main: campo que identifica al XML como petición
- recordGroup: campo que agrupa los registros de un suceso
- id: identificador del suceso
- record: identifica cada uno de los registros
- date: fecha y hora del suceso
- **eventId**: identificador del suceso
- **annotation**: anotación del suceso
- value: valor del suceso ON: suceso activo
	- OFF: suceso inactivo
	- ACK: suceso reconocido

# **4.3.7.- Sucesos de un dispositivo**

Devuelve la información de eventos registrados de uno o más dispositivos entre las fechas "begin" y "end". Cada uno de los dispositivos de los que se desea obtener información debe incluirse como ?id=dispositivo

http://x.x.x.x/services/user/records.xml?begin=010320110000 00?end=31032011000000?id=dispositivo? http://nombre\_dhcp/services/user/records.xml?begin=010320

11000000?end=31032011000000?id=dispositivo?

Cuando se desee indicar solamente la fecha, el formato es DDMMAAAA; cuando quiere especificarse la fecha y hora es DDMMAAAAHHMMSS. Tanto la fecha como la hora, debe estar expresado en UTC (Universal Coordinated Time).

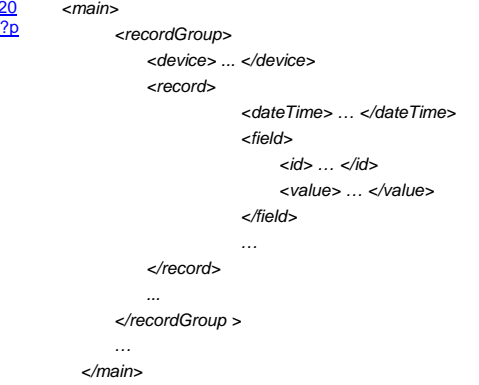

- main: campo que identifica al XML como petición
- recordGroup: campo que agrupa los registros de un suceso
- device: dispositivo al que hacen referencia los registros
- record: identifica cada uno de los registros
- **dateTime**: fecha y hora del suceso
- field: identifica cada uno de los campos
- id: identificador
- value: valor del evento

# **4.3.8.- Sucesos activos**

EDS dispone de un servicio XML de sucesos activos cuyo objetivo es que un agente o sistema de integración externo pueda registrarse como oyente (listener) y registrar los eventos o alarmas que se suceden en el equipo.

El equipo mantiene una lista de difusión con usuarios activos, a los cuales envía los eventos que se producen de forma local, a través de la creación de sucesos.

#### **4.3.8.1.- Comandos de test**

Antes de iniciar la implementación del sistema de sucesos activos, y con el objetivo de comprobar la conectividad entre ambos sistemas, existe una serie de peticiones de test tipo PUT entre el listener (oyente) y producer (motor remoto) y viceversa, cuyo objetivo es testear y asegurar la conectividad entre ambos sistemas.

Para que el *listener* pueda comprobar la conectividad con el motor remoto (producer), puede enviar dicha petición con el siguiente cuerpo del mensaje:

http://ip\_producer:port/services/user/testListener.xml

 <listener> <ip>ip\_listener</ip>

<port>80</port>

 $\lambda$ 

- 
- ip\_listener: define la IP del oyente, a la cual el producer envía la petición de respuesta
- port: define el puerto del oyente, a través del cual el producer envía la petición de respuesta

El producer (motor remoto) al recibir la petición de test por parte del listener, devuelve la siguiente petición:

### http://ip\_listener:port/services/user/testProducer.xml

Petición a la que el oyente, debe contestar un "recibido" (200).

### **4.3.8.2.- Registro de un listener (oyente)**

Cualquier agente o *listener* que desee registrarse en un motor remoto o producer, a fin de recibir los sucesos acontecidos por dicho motor en tiempo real, debe realizar la siguiente petición PUT al producer con dicho formato:

## http://ip\_producer:port/services/user/listener.xml

Dicha petición debe contener el siguiente cuerpo del mensaje, en el cual se define el oyente y el tipo de datos a recibir:

# <listener>

<ip>ip\_listener</in>

<port>80</port>

 $cals$ 

### </listener>

- ip listener: se define la IP del oyente, a la cual el producer envía los sucesos que se generan
- port: define el puerto del oyente, a través del cual el producer envía los sucesos que se generan

El apartado all define el tipo de información al que se desea acceder (**T**rue / **F**alse).

- True: indica al *producer* que envíe toda la lista de sucesos activos de los que dispone
- False: indica al *producer* que envíe tan sólo los cambios acontecidos desde la última petición

### **4.3.8.3.- Borrado o pérdida de la lista de oyentes**

El producer puede perder o eliminar el listado de oyentes de forma total o parcial, por diferentes motivos:

- **El listener no contesta**: cuando se suceden nuevos eventos o cambios en dichos eventos, el *producer* informa<br>forma instantánea a toda su lista de oyentes. El *producer*, ante un problema de comunicación con un oyente, realiza hasta un total de cinco reintentos en el envío de la información. En el caso que el oyente no atienda a dichas peticiones, el producer lo da de baja de su lista de difusión.
- **El producer se ha reiniciado o ha dejado de funcionar temporalmente**: si el producer recibe una actualización o genera un reset por cualquier motivo (actualización de<br>*firmware*, pérdida de alimentación, etcétera), pierde toda la lista de oyentes y desde ese momento deja de enviar sucesos a los oyentes anteriormente asociados.

## **4.3.8.4.- Mantenimiento de las listas de oyentes (alive)**

Dado que los motivos por lo cuales la lista de oyentes se puede ver afectada de forma parcial, o total pueden ser varios, es necesario que el sistema de integración externo implemente un sistema de test (alive) contra el producer, para asegurar que su IP se mantiene activa de forma duradera en su listado de difusión.

Se recomienda que dicho sistema de test se realice de forma automática y con una periodicidad no superior a 10 minutos entre el envío de las tramas de test. El sistema de test (alive) se basa en la actualización de la IP del oyente, nuevamente contra el producer, aunque solicitando únicamente los cambios en los eventos (False):

### http://ip\_producer:port/services/user/listener.xml

Dicha petición debe contener el siguiente cuerpo del mensaje, en el cual se define nuevamente el oyente y el tipo de datos a recibir:

- En el caso que la aplicación externa de integración se haya mantenido inactiva por un período largo de tiempo, es recomendable solicitar al *producer* el envío de todo el<br>listado de sucesos activos, mediante una petición True. De este modo el oyente dispone nuevamente de toda la información perdida durante el tiempo de inactividad.

Cuando se produce algún cambio en los sucesos, la petición que el producer genera contra la lista de difusión de los oyentes, informando de los eventos será del tipo PUT con la

La petición contiene en el cuerpo del mensaje la siguiente información en formato XML; información relativa a los

<id>driverId.driverId.driverId…eventId</id>

<description>Descripción 1</description> <annotation>Anotación 1</annotation> <dateTime>25112010201034</dateTime> <whyFired>ACTIVATION</whyFired>

<id>driverId.driverId.driverId...eventId</id>

<description>Descripción 2</description> <annotation>Anotación 2</annotation>

M98237501-01-11C

<listener>

</listener>

siguiente sintaxis:

eventos producidos: <producer>

> <all>T/F</all> <event>

 </event> <event>

<ip>ip\_listener</ip>

**4.3.8.5.- Recepción de sucesos** 

http://ip\_oyente:port/services/user/producer.xml

<name>Evento 1</name>

<name>Evento 2</name>

 <port>80</port> <all>F</all>

**EDS** 

<dateTime>25112010201034</dateTime> <disabledDateTime>25112010201103</ disabledDateTime >

> <whyFired>DEACTIVATION</whyFired> </event>

 … </producer>

- all: todos los eventos (True) o cambios (False)
- event-id: producer e identificador del evento
- **whyFired**: ACTIVATION, DEACTIVATION

Notas referentes a los sucesos activos:

CIRCUTOR

- **Nota**: si el producer tiene implementada autenticación http por usuario y contraseña, debe ser implementada en el oyente por parte del usuario.

### **5.- Características técnicas**

## **4.3.9.- Forzado de variables**

 </record> </forceVar> ...

<forceVariables> <forceVar>

Mediante esta petición puede enviarse al sistema la orden de forzado de variables (o escritura). En la petición debe incluirse el nombre del dispositivo que desea realizarse la petición. Es importante incorporar los datos de autenticación en caso que sea necesario.

> <forceName> ... </forceName> <forceValue> ... </forceValue>

</forceVariables>

- **forceVariables**: campo que identifica al XML como petición - **forceVar**: información de cada una de las variables desean forzarse
- **forceName**: nombre de la variable con formato dispositivo.variable.
- field: identifica cada uno de los campos

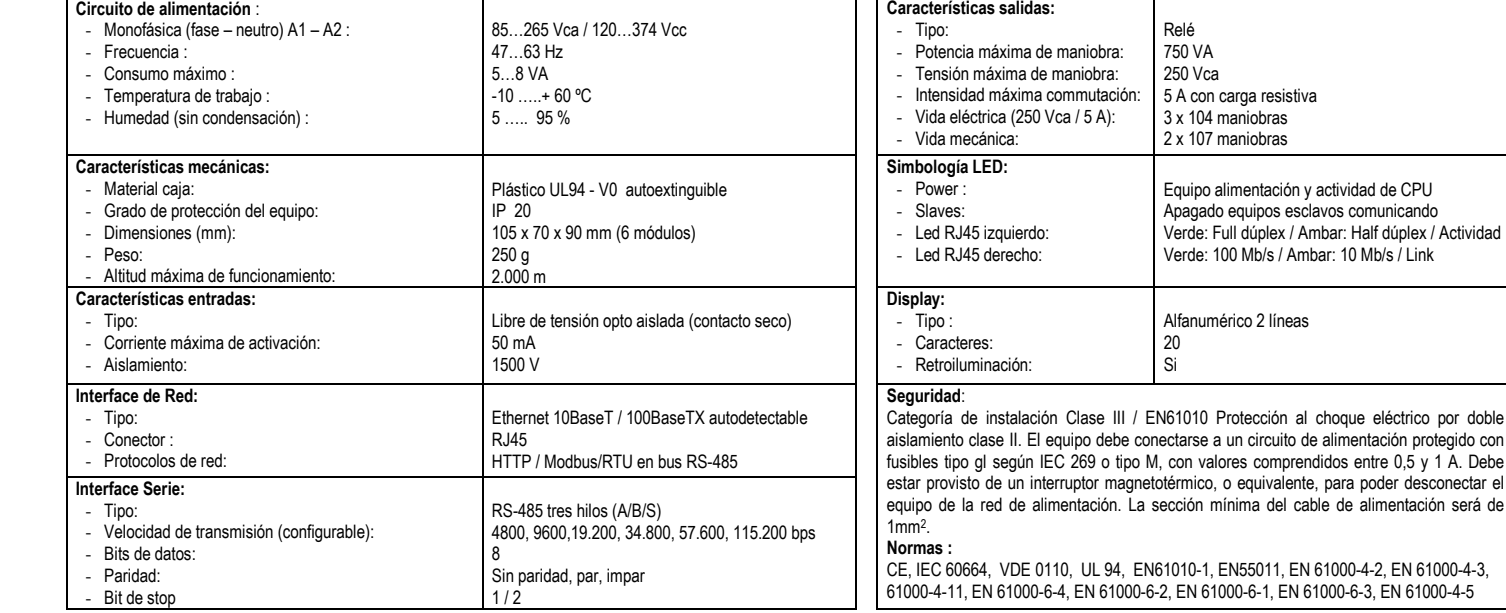

## **6.- Conexionado**

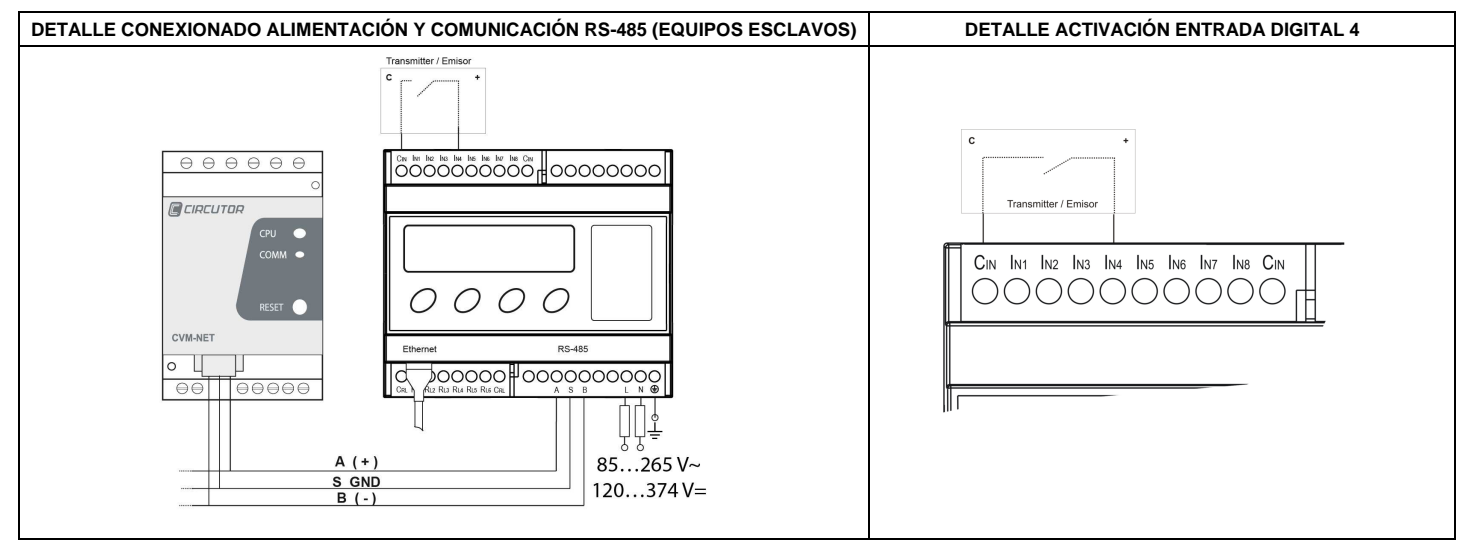

# **7.- Servicio Técnico**

En caso de cualquier duda de funcionamiento o avería del equipo, avisar al servicio técnico de **CIRCUTOR, SA**

**CIRCUTOR, SA** - Servicio de Asistencia Técnica

 Vial Sant Jordi, s/n 08232 – Viladecavalls (Barcelona), ESPAÑA Tel: 902 449 459 (España) Tel: (+34) 93 745 29 00 (fuera de España) email: sat@circutor.es